### How to use BorrowBox

BorrowBox gives you free access to a huge range of eBooks and eAudiobooks you can read or listen to on digital device such as phones, tablets or computers.

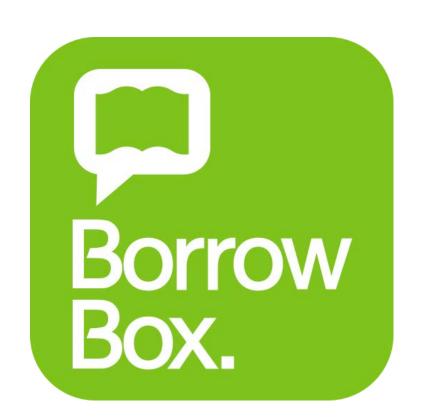

# Get BorrowBox Library via the app or the Trafford website

Go to the app store on your device and search for the BorrowBox Library app.

You can also access BorrowBox on your computer at:

https://trafford.borrowbox.com

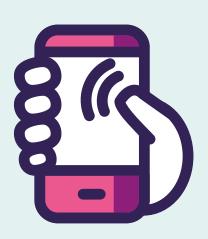

#### Sign in to the app or website

When the app first starts type in **Trafford Libraries.** You will then need to sign in with your library card number and pin (if your card number begins with TRP don't include this).

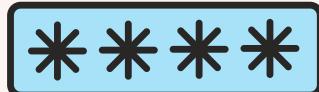

### Navigating the site

Use the navagation buttons to find the books you want and check which books you have already read. On the app these buttons are at the bottom of the app and on the website they are at the top

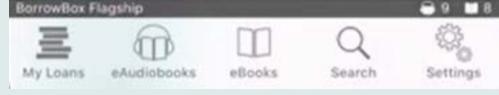

# Search for eBooks and eAudio

Its easy to find the books you want. You can click the magnifying glass and type in the name of a book, author or genre to find what you are looking for.

## Browsing for eBooks and eAudio

You can browse books in borrowbox just like you would in the library. Click the eBooks or eAudiobooks icon and you can choose a category to brows through viewing books covers.

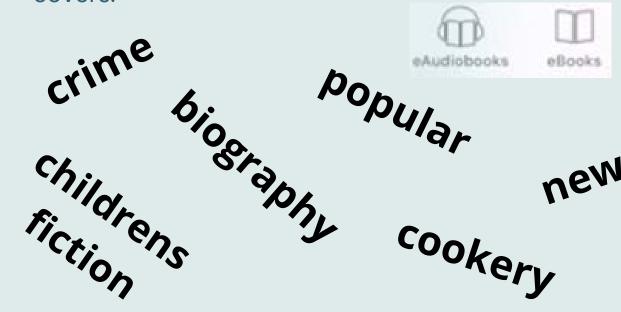

#### **Borrow items**

Once you've found what you are looking for just tap borrow and you can download the item onto your device. You then have access to your book for the next 3 weeks without having to go online.

#### Got stuck?

If you need any help, contact a member of staff and we'll give you a hand to get set up

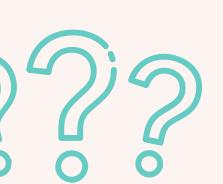

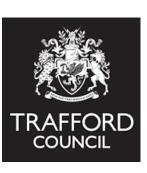